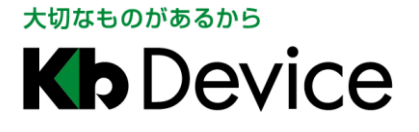

# 屋外用チューブ型 IP カメラ LC-N520A

# 簡易取扱説明書

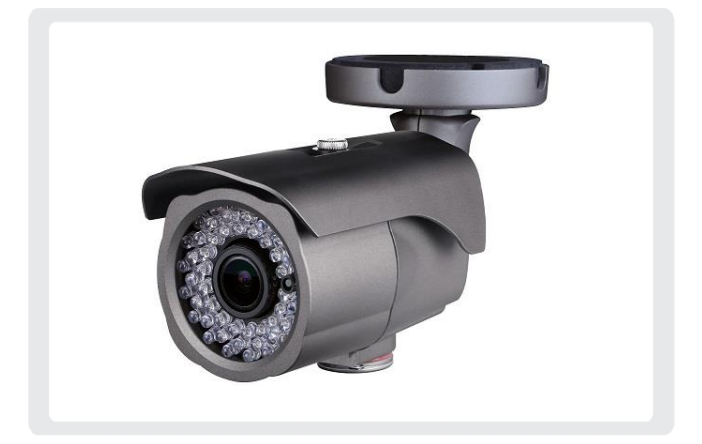

## 使用上のご注意

警告

正しくご使用頂けない場合、死亡もしくは重傷につながる恐れがあります。

- 本製品について付属の取扱説明書をよくお読みになり、使用方法をご理解の上正しくお使いください。
- 本製品に対し、改良のため予告なく仕様の一部を変更することがあります。あらかじめご了承ください。
- 1. カメラ各部の名称

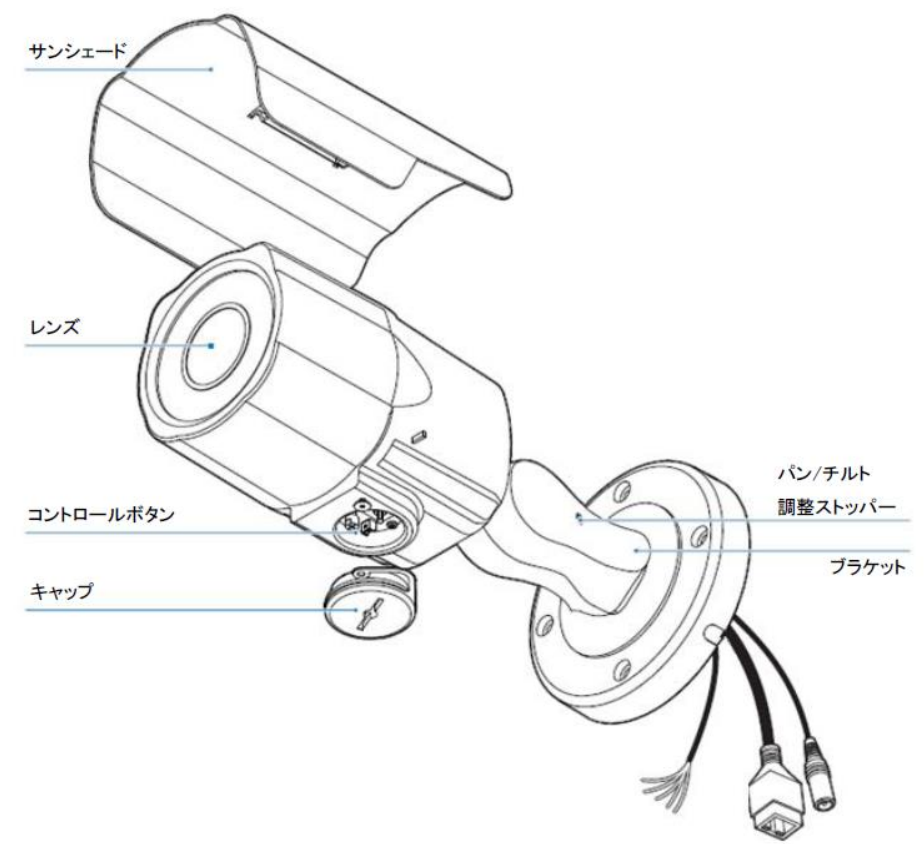

- 2. カメラの設置手順
- 屋内設置の場合(設置面は必ず、凹凸のない平らな面にしてください。)
	- 1. テンプレートシートを使用して、設置面にケーブル通し穴を作ります。
	- 2. ケーブルを穴に通した後、LAN ケーブルと電源ケーブルをそれぞれ接続します。
	- 3. 付属のネジでカメラを設置面に固定します。
	- 4. キャップを外し、調整用モニター端子を使用して画角を調整します。
	- 5. カメラ本体が設置面から落ちないことを確認し、完了です。

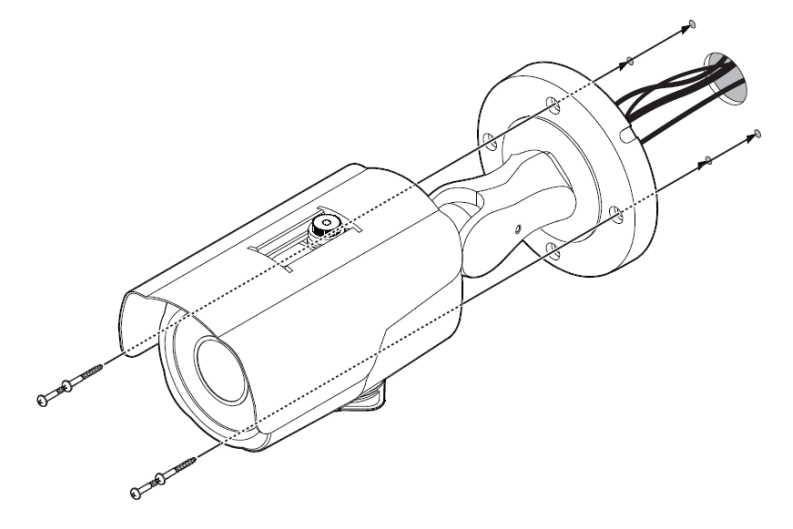

#### 3. カメラの接続について

以下のケーブルをご用意の上、それぞれ下図のように接続してください。

- LAN ケーブル : クライアント PC またはネットワークビデオレコーダーに接続します。
- DC12V

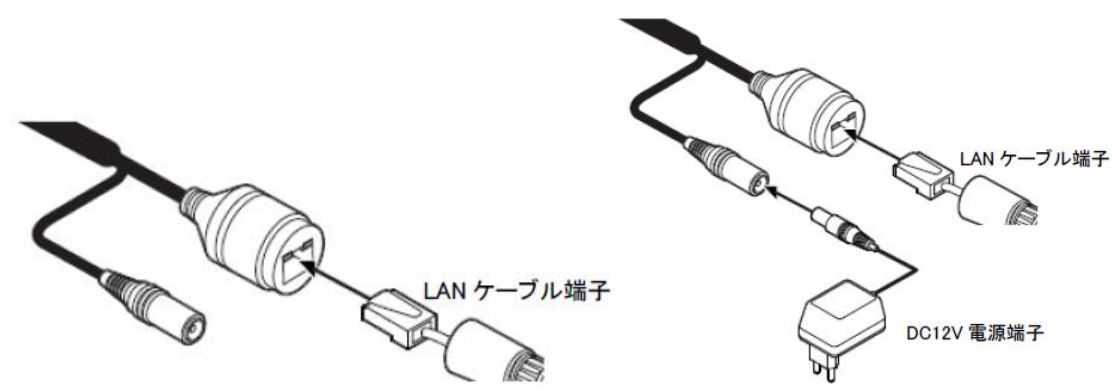

## 注意

PoE HUB を使用する場合は、DC12V 電源端子は使用しないでください。機器の故障につながります。

#### 4. クライアント PC からの LAN 接続

本製品にクライアント PC のブラウザからアクセスし、ライブ画面表示や設定変更ができます。 ※あらかじめクライアント PC と本製品を LAN ケーブルで接続する必要があります。

#### IP Installer による IP アドレスの設定

付属のソフトウェアを使って、本製品の IP アドレスを変更できます。

1. 本製品に同梱されている CD-ROM を読み込みます。

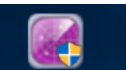

2.CD-ROM 内の 「IP Installer V2.exe」を起動します。

※カメラに接続されていないネットワークアダプターはあらかじめ「無効」にしてください。

- 3. 以下の手順で、本製品の IP アドレスを変更します。
	- ① 「Search」をクリックし、LAN 内の IP カメラを検索します。

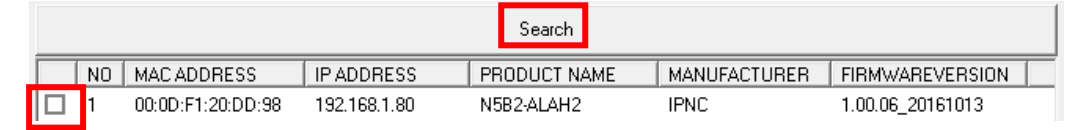

- ② リスト内の設定を行うカメラ欄のボックスをクリックします。
- ③ 画面右の「STATIC」をクリックします。

C STATIC C DHCP

④ 画面右の「IP Setting」欄に新しくカメラの IP アドレスを入力します。

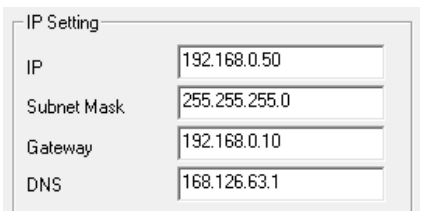

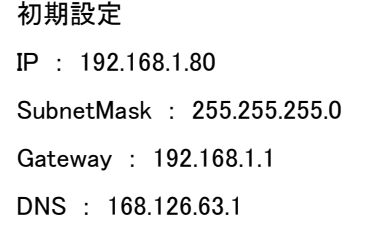

## アドレスを設定する際は、同じネットワークエリア内にあるネットワーク機器の IP アドレスと重複しないよう に設定してください。

⑤ 画面右下の「Authentication」欄に新しくユーザーID とパスワードをそれぞれ入力します。

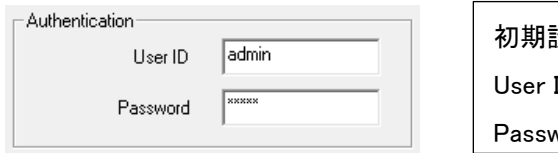

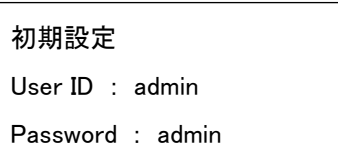

## セキュリティ対策のため、パスワードは必ず初期値から変更してください。 また、パスワード変更後はメモをとるなどし、紛失しないように保管してください。

⑥ 上記設定完了後、画面右下の「Save」をクリックし、設定内容を保存して完了です。

### ブラウザからのアクセス

Internet Explorer(以下、IE)により本製品にアクセスし、ライブ画面表示や各種設定変更ができます。

- 1. IE を起動し、IP Installer V2 で設定したアドレスを入力すると、本製品にアクセスできます。
- 2. ログイン画面が表示されたら、ユーザー名とパスワードを入力します。

### 初期ユーザーID : admin / 初期パスワード : admin

※アクセスできない場合、ご使用のクライアント PC のネットワーク設定やセキュリティ設定をご確認ください。

3. ログイン後、ライブ画面が表示されます。

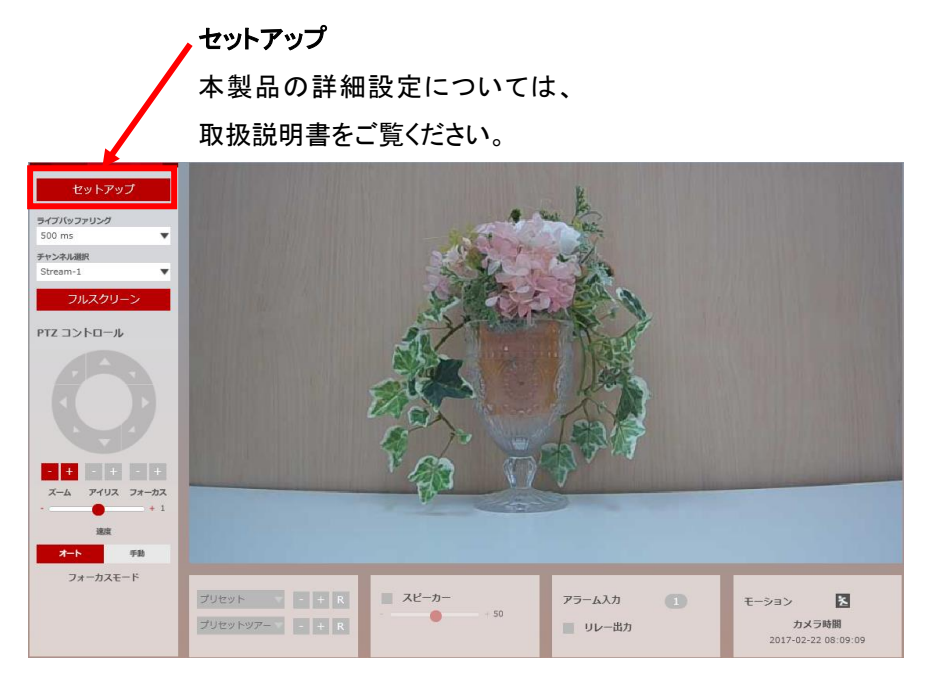

### ズーム/フォーカス調整

ブラウザから本製品のズームおよびフォーカスの調整ができます。

① フォーカスモードが「オート」の場合 「オート」をクリックすると、現在のズーム倍率に適切なフォーカス調整を 自動的に行います。

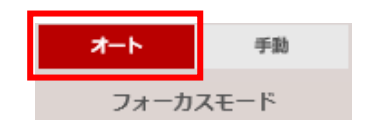

② フォーカスモードが「手動」の場合 「フォーカスモード」の「手動」をクリックすると手動設定に切り替わります。 「ズーム」/「フォーカス」の「+-」をクリックし、任意でズーム倍率と フォーカス調整ができます。

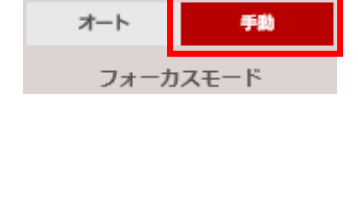

「速度」を調整することで、ズーム/フォーカス調整速度を変更できます。

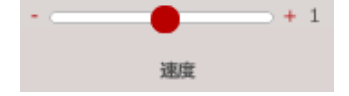

#### 5. 配信設定の変更

本製品のストリーム設定ができます。

1. ライブ画面左上の「セットアップ」をクリックします。

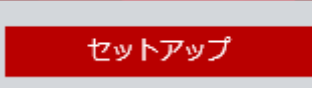

2. 「ビデオ&音声」欄の「ビデオ」をクリックします。

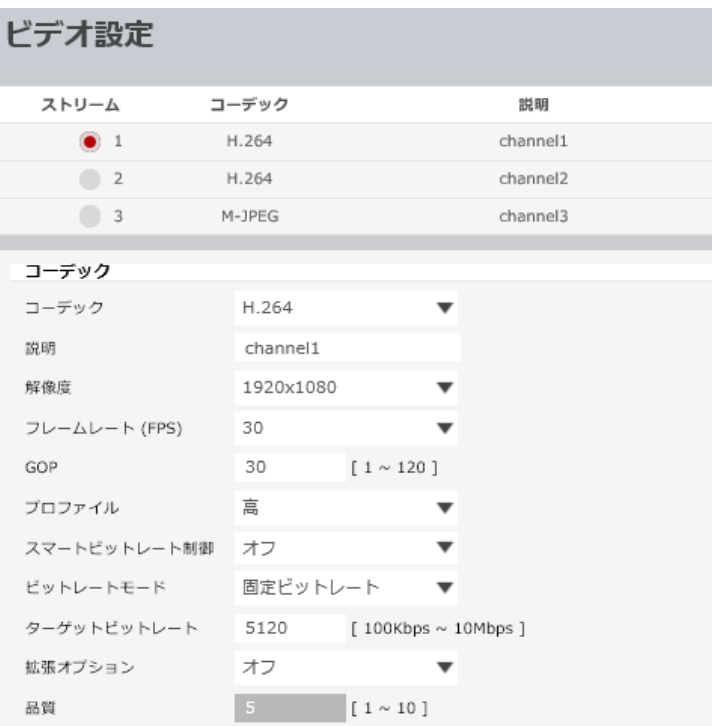

- ① ストリーム : ストリームごとにコーデックや解像度を設定し、用途に合わせてカメラからの映像を確認できます。
- ② コーデック : 各ストリーミングの圧縮方式を設定できます。
- ③ 解像度 : 各ストリーミングの解像度を設定できます。
	- ストリーム 1 : 1920\*1080 / 1280\*720
	- ストリーム 2 : 704\*576 / 704\*480 / 640\*480 / 352\*288 / 352\*240
	- ストリーム 3 : 800\*600 / 640\*480 / 768\*432 / 704\*576 / 704\*480 / 352\*288 / 352\*240
- ④ フレームレート : 各ストリーミングのフレームレートを設定できます。 数値が大きい程、滑らかな映像となりますが、映像サイズが大きくなります。
- ⑤ GOP : I フレーム間隔を設定できます。(ストリーム 3 では設定できません。) フレームレートと同じ数値に設定することを推奨します。

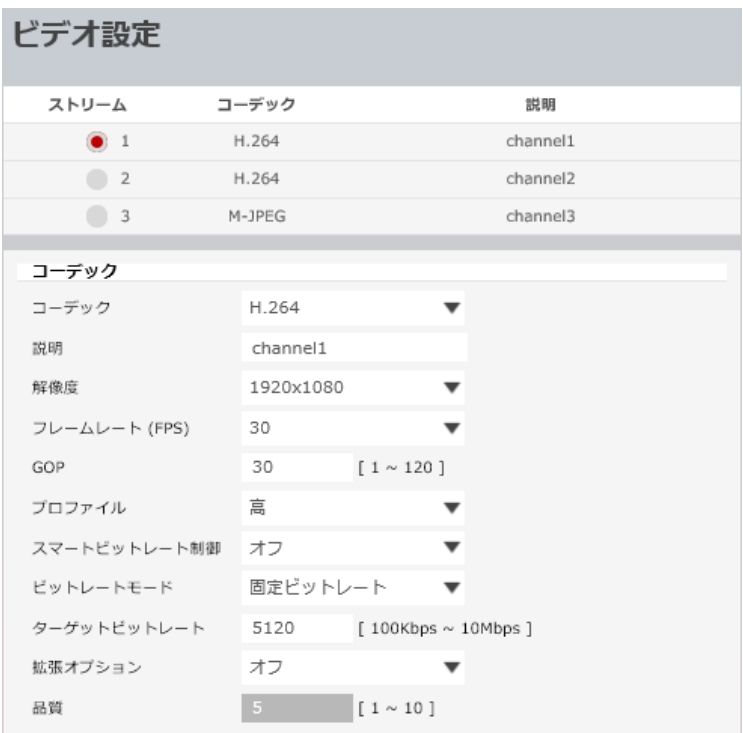

⑥ プロファイル : H.264 の規格レベルを設定できます。 高 : 映像は高画質となりますが、処理が重くなります。 ベースライン : 映像は低画質となりますが、処理が軽くなります。

⑦ スマートビットレート制御 : 撮影シーンに合わせてビットレートを自動で設定できます。

(ストリーム 3 では設定できません。)

- CVBR(フレームレート優先) : フレームレート優先し、ビットレートを自動調整します。
- CVBR(品質優先) : 画質を優先し、ビットレートを自動調整します。
- CBR : 「ターゲットビットレート」で設定した数値を優先し、画質を自動調整します。
- ⑧ ビットレートモード : 手動でビットレートを設定できます。

(スマートビットレート制御がオフの場合に設定が可能です。/ストリーム 3 では設定できません。)

- 可変ビットレート : 映像の動きに合わせて帯域を変化させながら最適な画質でストリーミングを行います。
- 固定ビットレート : 画質が安定し、「ターゲットビットレート」で設定した値を元にストリーミングを行います。
- ⑨ ターゲットビットレート : ストリーミングの平均ビットレートを設定できます。 (ストリーム 3 は設定できません。)
- ⑩ 品質 : ストリーミング映像の画質を設定できます。 (スマートビットレート制御がオフの場合に設定が可能です。/ストリーム 3 では設定できません。) 数値が高い程、高画質となりますが、データ容量は大きくなります。

#### 6. フリッカレスの調整

電源周波数による蛍光灯などのちらつきを防止できます。

1. ライブ画面左上の「セットアップ」をクリックします。

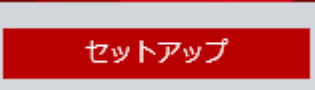

2. カメラ > ビデオ処理 の順にクリックします。 ビデオ処理設定画面が表示されます。

> >ビデオ&音声 ビデオ処理 v カメラ プロファイル 画像調整 露光設定 デイ&ナイト設定 逆光設定 ホワイトバランス 画像処理 ビデオ処理 >ネットワーク > トリガー動作 >イベント > 記録  $50Hz$   $60Hz$ フリッカレス >セキュリティ >システム キャンセル デフォルト 保存

- 3. 「フリッカレス」欄の「50Hz」または「60Hz」をクリックしてください。
	- 東日本(50Hz 電源地域)で、本製品をご使用の場合は、「50Hz」を選択してください。
	- 西日本(60Hz 電源地域)で、本製品をご使用の場合は、「60Hz」を選択してください。

# 保証書

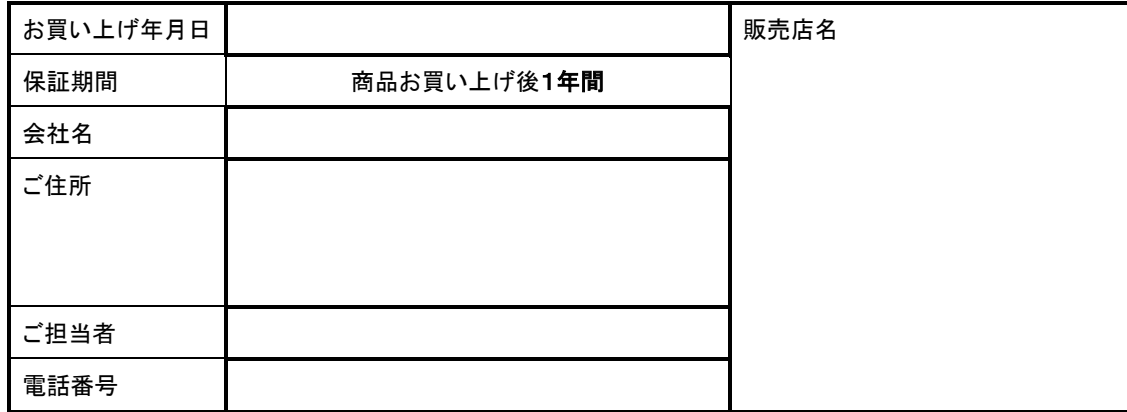

※お願い:お買い上げ時に必ずご記入ください。本書は大切に保存してください。再発行は致しません。

#### <保証規定>

1. 取扱説明書に記載された正常な使用状態で、保証期間中に万一故障を起こした場合、無償にて修理致します。 販売会社もしくは弊社へ本書を添えてお申し付けください。

#### 2.

#### <保証条件>

次に該当する故障は保証期間であっても実費にて修理を申し受けます。

- 1. 誤った取扱い、不当な修理・改造を受けた製品の故障。また故意・不注意による損傷に起因する故障。
- 2. 災害など不可抗力による損傷。
- 3. 本書上記項目に必要事項の記入がない場合。また本書の提示がない場合。

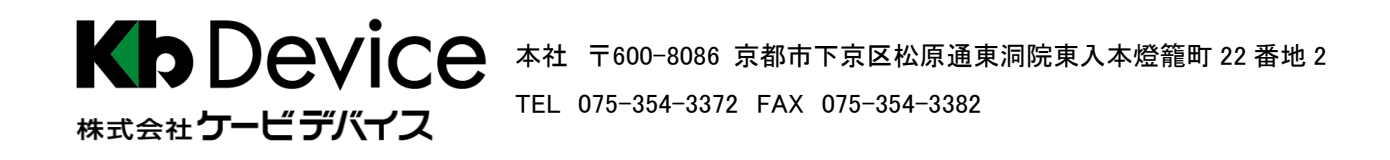

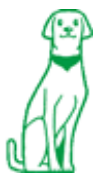